## 本書の表記

本書では、以下のような表記を使います。

- ●「TASCAM DR-10L Pro」のことを 10L Pro と表記します。
- o「TASCAM DR-10L Pro Firmware Updater」のことを 10L Pro F/W Updater アプリと表記します。

## 必要なシステム

### Windows

Windows 11 Windows 10 64 ビット

対応パソコン USB 2.0 以上を装備した Windows 対応パソコン

### Mac

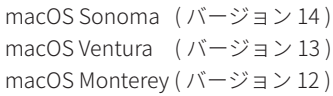

### 対応パソコン

USB 2.0 以上を装備した Mac

## TASCAM DR-10L Pro Firmware Updater の インストール

## Windows

- **1.** TASCAM のウェブサイト (https://tascam.jp/jp/) から、ご使用 の OS に適した最新の 10L Pro F/W Updater アプリをダウンロー ドし、ご使用のパソコンに保存してください。
- **2.** 保存した 10L Pro F/W Updater アプリ (zip ファイル ) をデスク トップなどに展開してください。
- **3.** 展開して生成されるフォルダー内にある「TASCAM\_DR-10L\_ Pro\_Firmware\_Updater\_\*.exe(\* はバージョン番号 )」をダブル クリックすると、インストールソフトウェアが起動します。

## **メモ**

zip ファイルを展開せずに、ダブルクリックして開かれたフォ ルダーで exe ファイルを実行した場合には、インストーラーは、 起動できません。zip ファイルを右クリックして表示されるメ ニューから「すべて展開 ...」を選択するなどして展開してから 再度実行してください。

- **4.** 「セキュリティの警告」または「ユーサーアカウント制御」の 画面が表示されますので、「はい (Y)」ボタンをクリックします。
- **5.** 使用許諾契約書の内容を確認し、内容に同意ができたら、「同 意する(A)」を選択します。
- **6.** 次に「次へ(N)>」ボタンをクリックします。

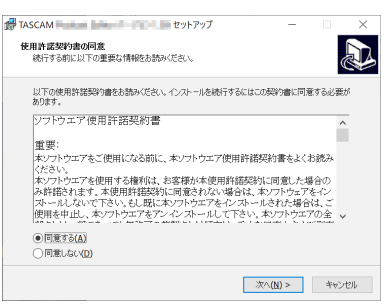

**7.** 次に「インストール (I)」ボタンをクリックします。

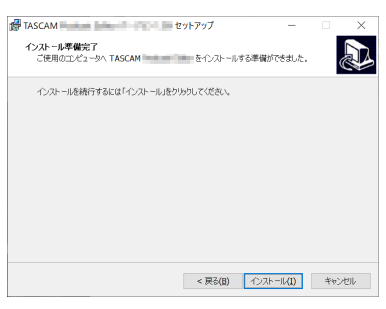

**8.** 「完了(F)」ボタンをクリックします。

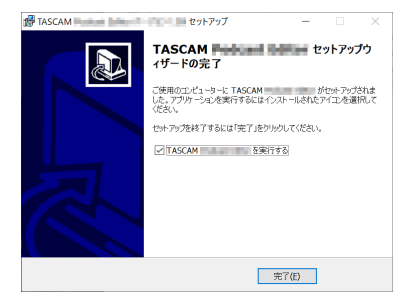

以上で、インストール作業は完了です。

#### Mac

#### **メモ**

Gatekeeper の設定により、インストール中に警告画面が出ること が あ り ま す。Gatekeeper に つ い て は[、3 ペ ー ジ「Gatekeeper に](#page-2-0) [ついて」を](#page-2-0)ご参照ください。

- **1.** TASCAM のウェブサイト (https://tascam.jp/jp/) から、ご使用 の OS に適した最新の 10L Pro F/W Updater アプリをダウンロー ドし、ご使用のパソコンに保存してください。
- **2.** 保存した 10L Pro F/W Updater アプリのディスクイメージファ イル「DR-10L\_Pro\_Firmware\_Updater\_\*.dmg(\* はソフトウェ アのバージョン番号 )」をダブルクリックし、開いたフォルダー 内の「DR-10L\_Pro\_Firmware\_Updater\_\*.pkg」をダブルクリッ クします。

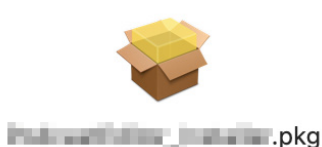

## **メモ**

ご使用の環境により、ダウンロードした zip ファイルが展開さ れていない場合があります。その場合は、zip ファイルを展開 してからディスクイメージファイルをダブルクリックしてく ださい。

**3.** インストーラーが起動しますので、「続ける」ボタンをクリッ クします。

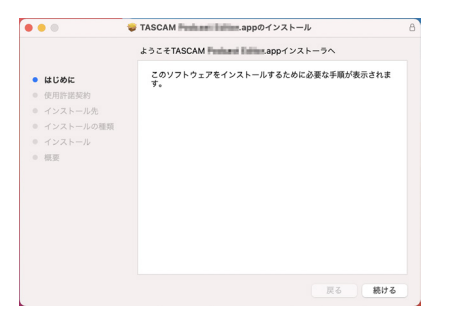

**4.** 次に希望の言語を選択し、「続ける」ボタンをクリックします。

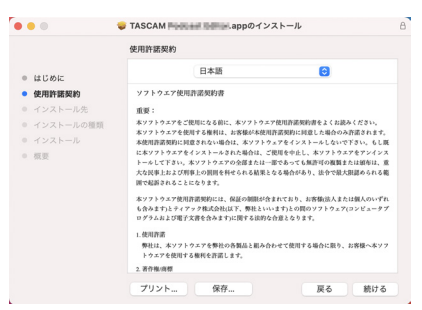

**5.** 「使用許諾契約を読む」ボタンをクリックして、使用許諾契約 の内容を確認します。内容に同意ができたら、「同意する」を 選択します。

次に「続ける」ボタンをクリックします。

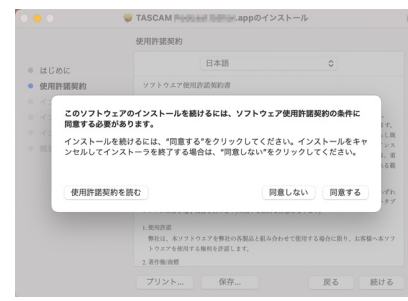

**6.** 次に「インストール」ボタンをクリックすると、インストール が開始されます。

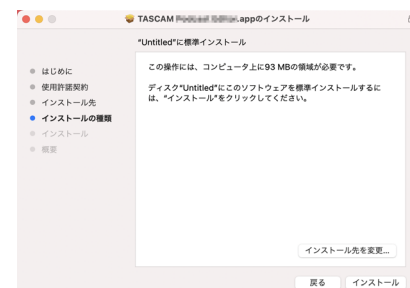

**7.** 次の画面が表示されたら、インストール作業は完了です。 「閉じる」ボタンをクリックします。

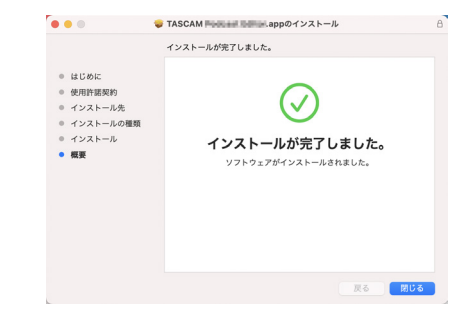

以上でインストール作業は完了です。

### <span id="page-2-0"></span>Gatekeeper について

macOS をお使いの場合、セキュリティー機能の Gatekeeper 設定に より、インストール中に警告メッセージが表示されることがありま す。

表示された警告メッセージにより、対処方法が異なります。 詳しくは、以下の対処方法をご参照ください。

### Gatekeeper の設定を「Mac App Store からのアプリケー ションのみを許可」にしている場合

o「"DR-10L\_Pro\_Firmware\_Updater\_\*.pkg" は、Mac App Store からダウンロードされたものでないため開けません。」というセ キュリティーの警告画面が表示されることがあります。

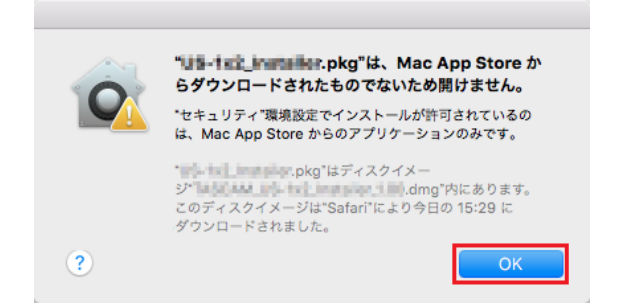

その場合には「OK」ボタンをクリックして、警告画面を閉じた 後にファイル上で、control キーを押しながらクリックする、ま たはファイル上で右クリックし、メニューから「開く」をクリッ クしてください。

o「"DR-10L\_Pro\_Firmware\_Updater\_\*.pkg" は、Mac App Store か らダウンロードされたものではありません。開いてもよろしい ですか ?」という警告画面が表示されますので、「開く」ボタン をクリックしてください。

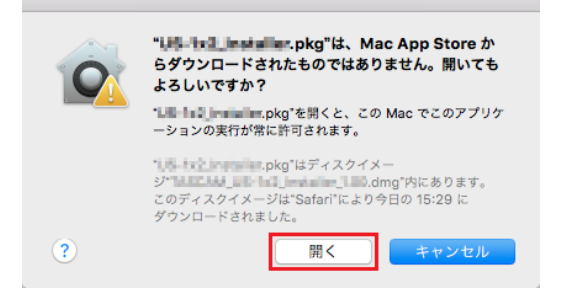

このとき、次の Gatekeeper の設定を「Mac App Store からのア プリケーションのみを許可」以外にしている場合と同じ警告画 面が表示されることがあります。

o「"DR-10L\_Pro\_Firmware\_Updater\_\*.pkg" は、Mac App Store か らダウンロードされたものでないため開けません。」というメッ セージが再度表示され、開けないことがあります。

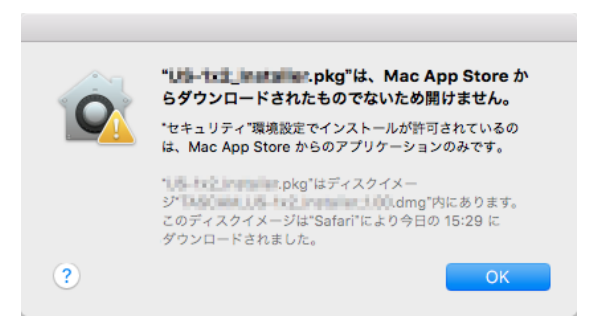

このときは、ファイルのあるフォルダーからデスクトップな ど他のフォルダーにファイルをコピーしてから実行するか、

Gatekeeper の設定を「Mac App Store と確認済みの開発元から のアプリケーションを許可」に変更してから再度実行してくだ さい。

### Gatekeeper の設定を「Mac App Store からのアプリケー ションのみを許可」以外にしている場合

● 「DR-10L\_Pro\_Firmware\_Updater \*.dmg(\* は ソ フ ト ウ ェ ア の バージョン番号 ) は、アプリケーションで、インターネットか らダウンロードされました。開いてもよろしいですか?」とい うセキュリティーの警告画面が表示されることがありますが、 その場合には「開く」ボタンをクリックしてください。

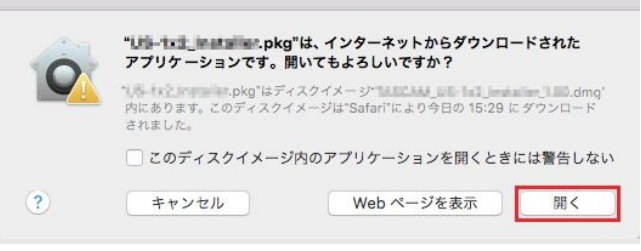

### Gatekeeper の設定を変えるには

● Gatekeeper の設定は、「アップルメニュー」>「システム環境 設定」、または「新規 Finder ウィンドウ」>「アプリケーション」 >「システム環境設定 .app」をクリックし、「セキュリティと プライバシー」から「一般」タブの「ダウンロードしたアプリケー ションの実行許可 : 」項目で変更できます。

変更するには左下の ■ アイコンをクリックし、パスワードを入 力してロックを解除する必要があります。

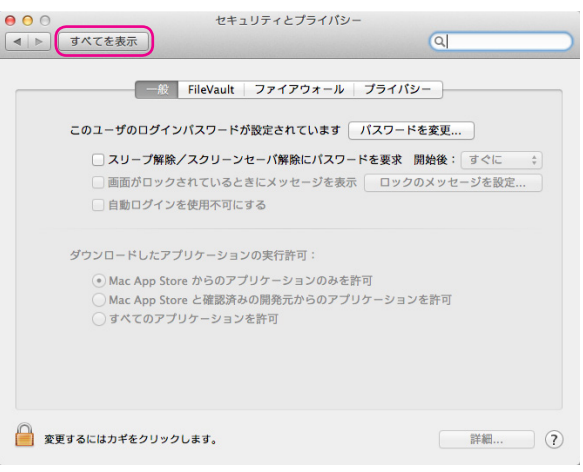

ボタンもしくは command + Q などでシステム環境設定を終 了する、または画面上の「すべてを表示」をクリックしてこの 画面から移動すると、再度ロックされます。

#### **注意**

Gatekeeper の設定を変えることで、セキュリティーにリスクが生 じる場合があります。

Gatekeeper の設定を変更してセキュリティーを下げた ( 下にある 項目に変更した ) ときは、本ソフトウェアのインストール終了後に 設定を元に戻してください。

## TASCAM DR-10L Pro Firmware Updater について

10L Pro F/W Updater アプリを使用すると、 USB 接続と簡単な操作でだけで最新のファームウェアの確認や更新をすることができます。 10L Pro F/W Updater アプリを使用する際はインターネットの接続環境が必要となります。

### **メモ**

インターネットに接続されていない場合は、最後に取得されたファームウェアを用いてアップデートを行います。

### TASCAM DR-10L Pro Firmware Updater の画面構成

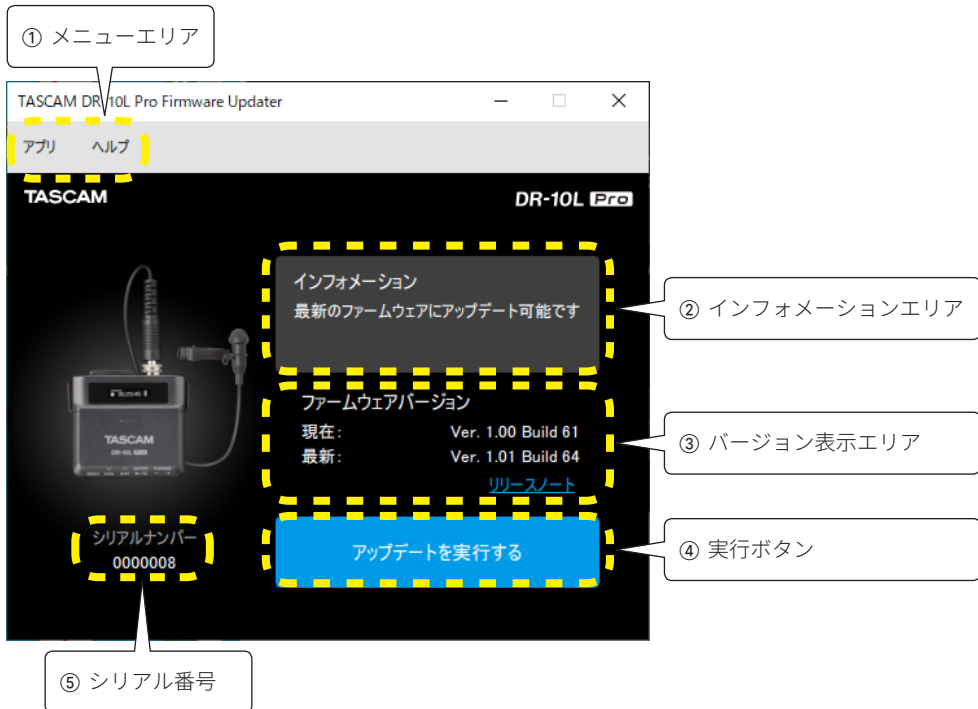

### 1メニューエリア

ライセンス情報、このアプリに関する情報を確認できます。

#### 2インフォメーションエリア

現在の状況を表示します。

### 3) バージョン表示エリア

接続された 10L Pro の現在のファームウェアと TASCAM ウェブサイト上の最新ファームウェアそれぞれのバージョンが表示されます。

### (4) 実行ボタン

このボタンを使用してファームウェアのアップデートを実行します。

## 5シリアル番号

接続された 10L Pro のシリアル番号を表示します。

## ファームウェアアップデート手順

### **注意**

- アップデート中は、10L Pro、パソコンの電源を切らないように 注意してください。
- アップデート中は、USB ケーブルを抜かないください。
- アップデート途中に電源が切断されたり USB の挿抜を行うと、 起動できなくなる恐れがあります。
- 充電用 USB ケーブルは使用できません。
- **1.** お手持ちのパソコンに 10L Pro F/W Updater アプリをインス トールして下さい。 手順の詳細は「TASCAM DR-10L Pro Firmware Updater のイン ストール」をご覧ください。
- **2.** イ ン タ ー ネ ッ ト に 接 続 さ れ た パ ソ コ ン で、10L Pro F/W Updater アプリを起動します。

起動すると TASCAM ホームページに公開されている 10L Pro の最新ファームウェアを自動的に確認します。

リリースノートのリンクをクリックすると最新ファームウェ アの情報をブラウザで確認ができます。

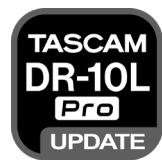

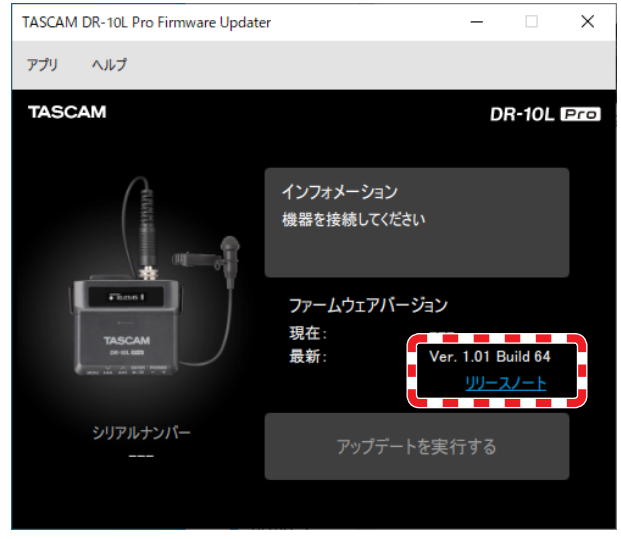

- **3.** 10L Pro に十分な容量のある単四型電池を入れて起動します。
- **4.** 10L Pro が起動後にパソコンの USB 端子と接続します。

**5.** 10L Pro F/W Updater アプリが 10L Pro を認識すると、シリア ルナンバーと現在のファームウェアバージョンが表示されま す。

## **メモ**

10L Pro が認識されない場合は、10L Pro F/W Updater アプリ を再起動してください。

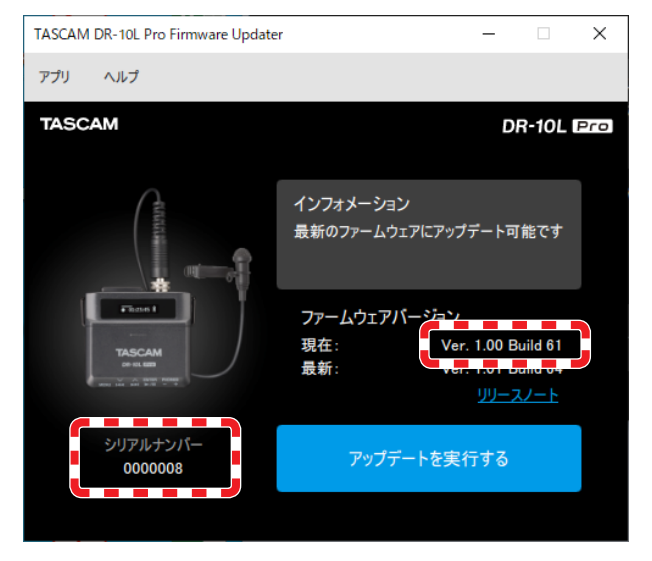

**6.** TASCAM ホームページで公開されているファームウェアが現在 10L Pro で使用しているバージョンよりも新しい場合、「アッ プデートを実行する」のボタンが押せるようになります。

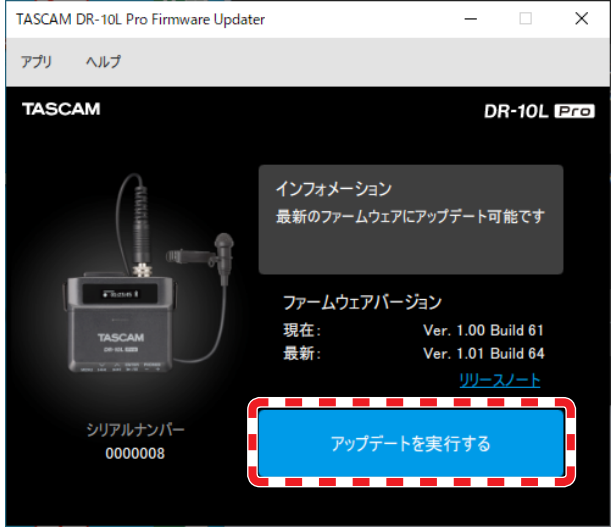

**7.** 「アップデートを実行する」ボタンを押すと確認画面が表示さ れます。

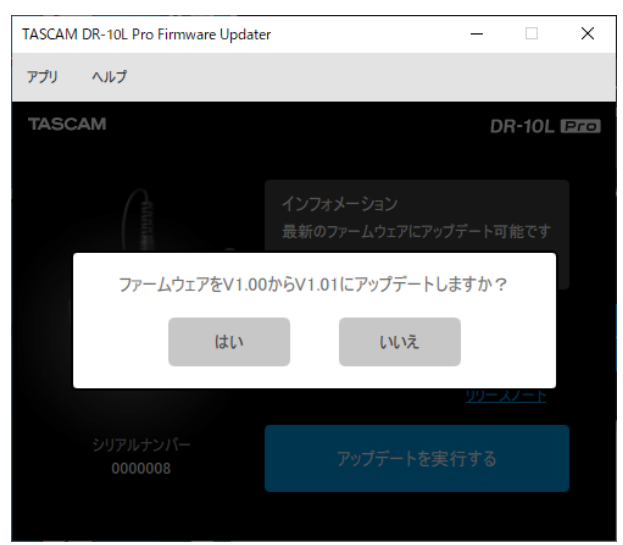

**8.** 「はい」を押すとアップデートの最終確認画面が表示されます。

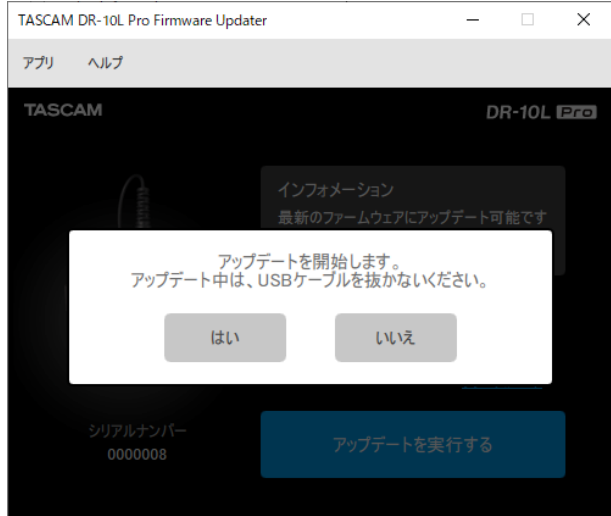

**9.** 「はい」を押すとファームウェアファイルがダウンロードされ、 アップデートを開始します。 アップデート中の進捗状況を表示します。

### **注意**

- これ以降 10L Pro、パソコンの電源を切らないで下さい。
- USB ケーブルを抜かないで下さい。

10L Pro の画面にも進捗状況が表示されます。

### TASCAM DR-10L Pro Firmware Updater  $\equiv$  $\times$ アプリ ヘルプ **TASCAM DR-10L Pro** インフォメーション アップデート中... ファームウェアバージョン Ver. 1.00 Build 61 現在: 最新 Ver. 1.01 Build 64 リリースノート シリアルナンバー 0000008 20%

**10.** アップデート完了画面が表示されたら OK ボタンを押します。 USB ケーブルを抜いて、DR-10L Pro を再起動してください。

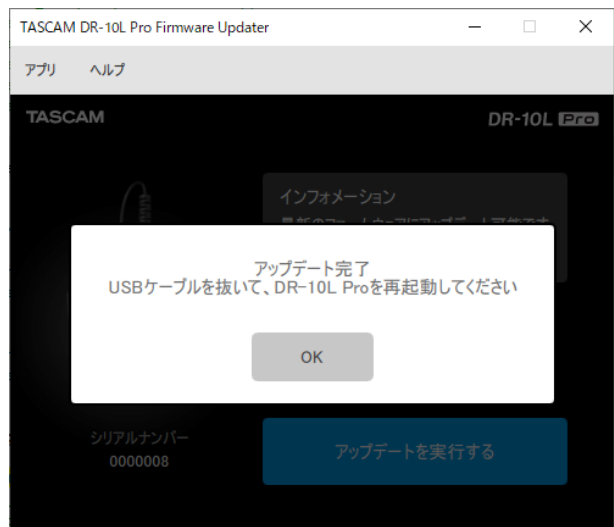

**11.** 10L Pro の電源を入れて、ファームウェアが更新されているこ とを確認してください。